# **출석전자카드 관리시스템 매뉴얼**

아동센터 용

# **Contents**

- **1.** 승인프로그램 설치 전 작업
- **1)** 운영체제 확인
- **2)** 파일 다운
- **2.** 승인프로그램 설치 방법
- **1)** 드라이버 설치
- **2)** 프로그램 설치
- **3.** 사용 방법
- **1)** 로그인 방법
- **2)** 승인프로그램 정보 업데이트
- **3)** 출석 방법 **(** 승인 **/** 취소 **/** 수기요청 **)**
- **4)** 출석 확인 방법 **(** 출석부 **/** 출석조회 **)**
- **4.** 동영상 자료 **(**설치과정 및 사용방법**)**

### 1. 설치 전 작업

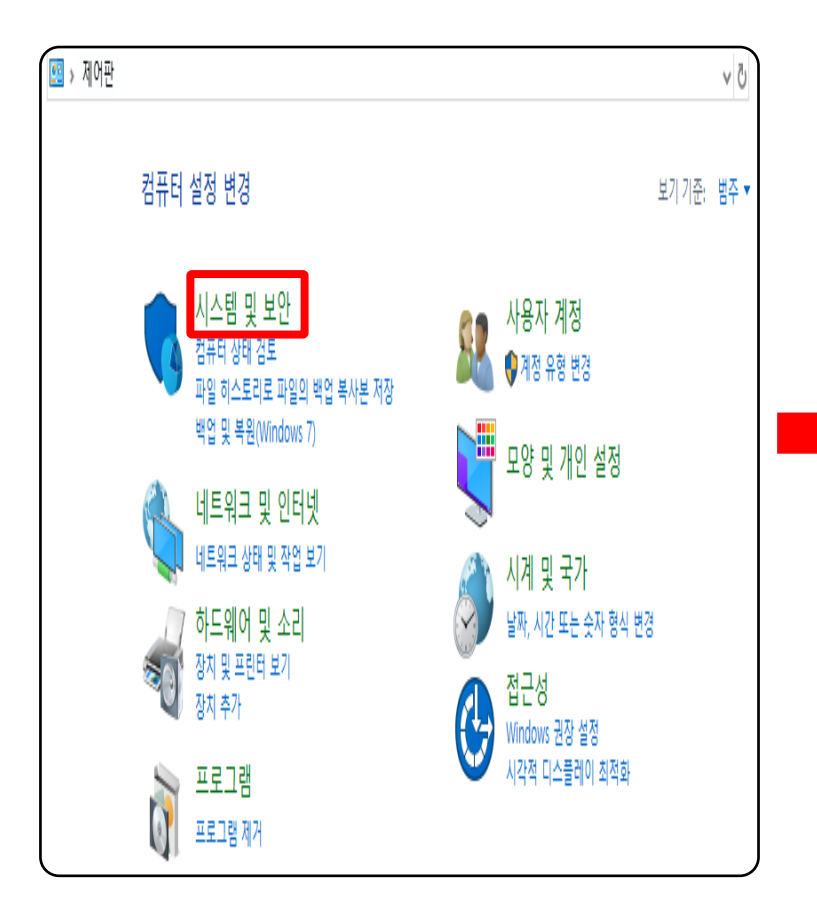

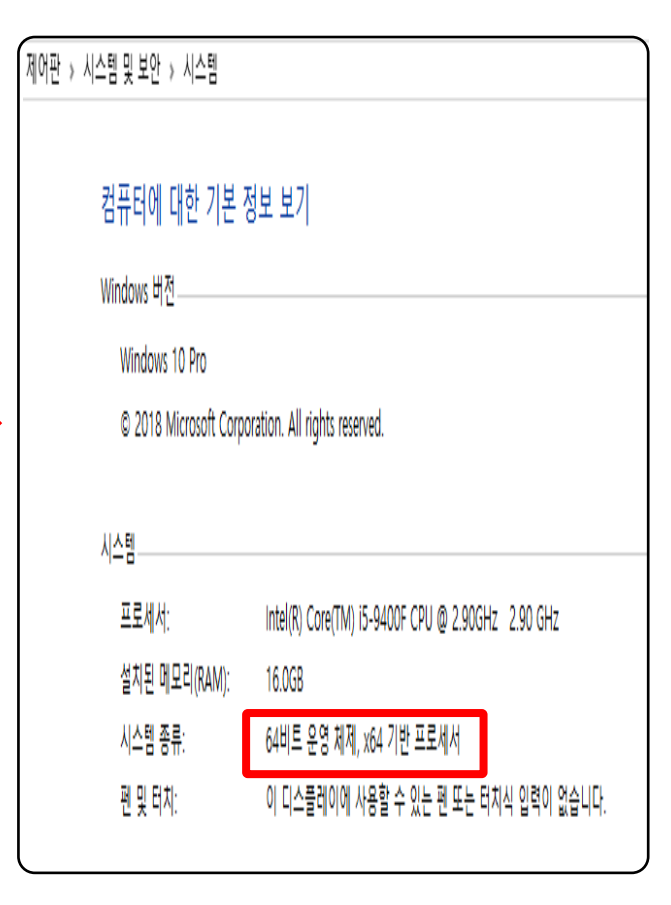

**1) 운영체제 확인**

**- 리더기와 연결될 PC의 윈도우 운영체제 종류 확인**

① 컴퓨터의 제어판 -> 시스템 및 보안(시스템) -> 시스템 종류를 확인합니다.

- 시스템 종류 : 64비트 / 32비트

### 1. 설치 전 작업

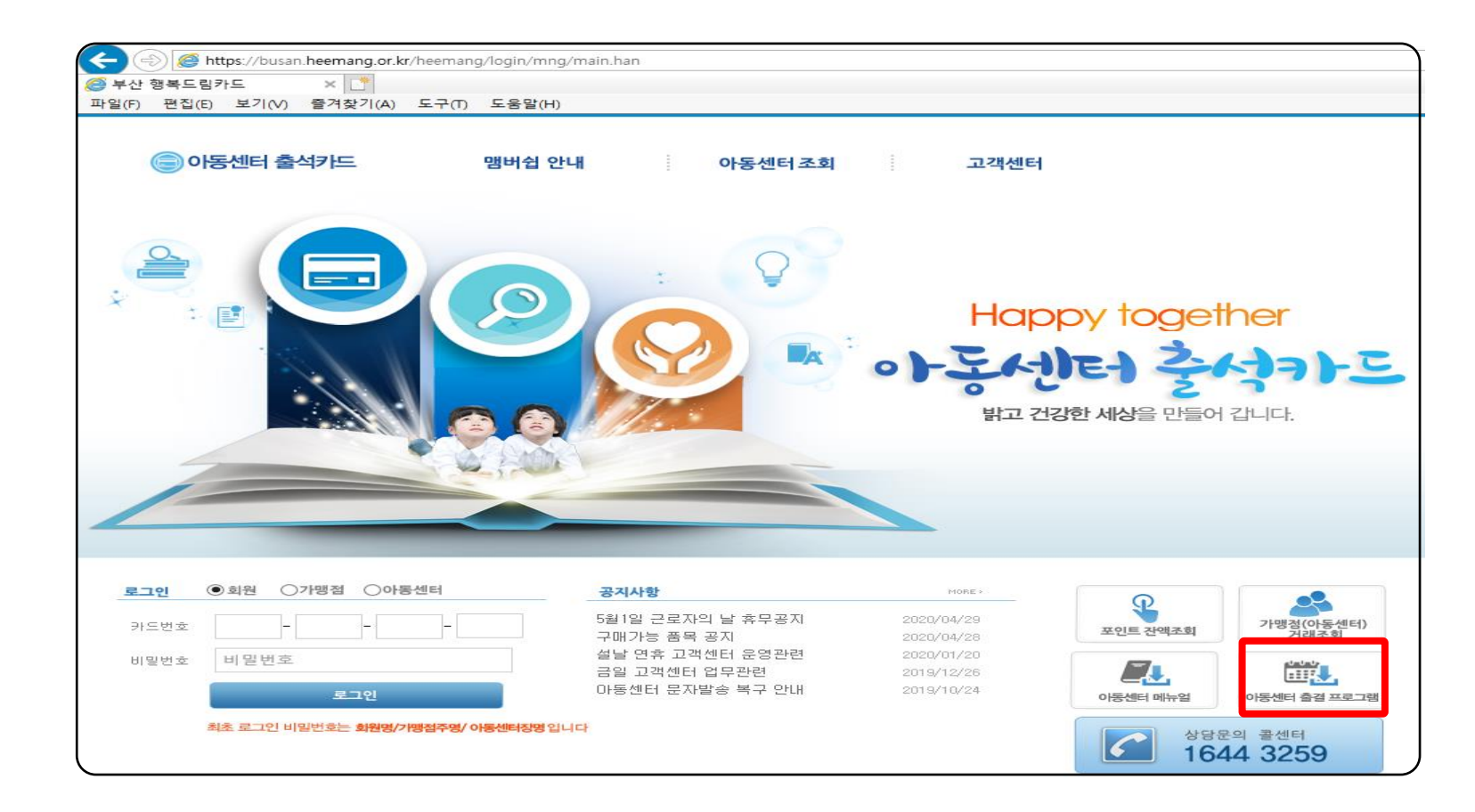

### **2) 파일 다운**

① **[https://busan.heemang.or.kr](https://busan.heemang.or.kr/)** 홈페이지 접속하여 출결프로그램 파일을 다운로드합니다.

```
② 압축을 풉니다.
```
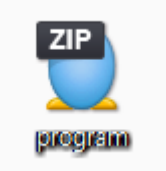

# 2. 설치 방법

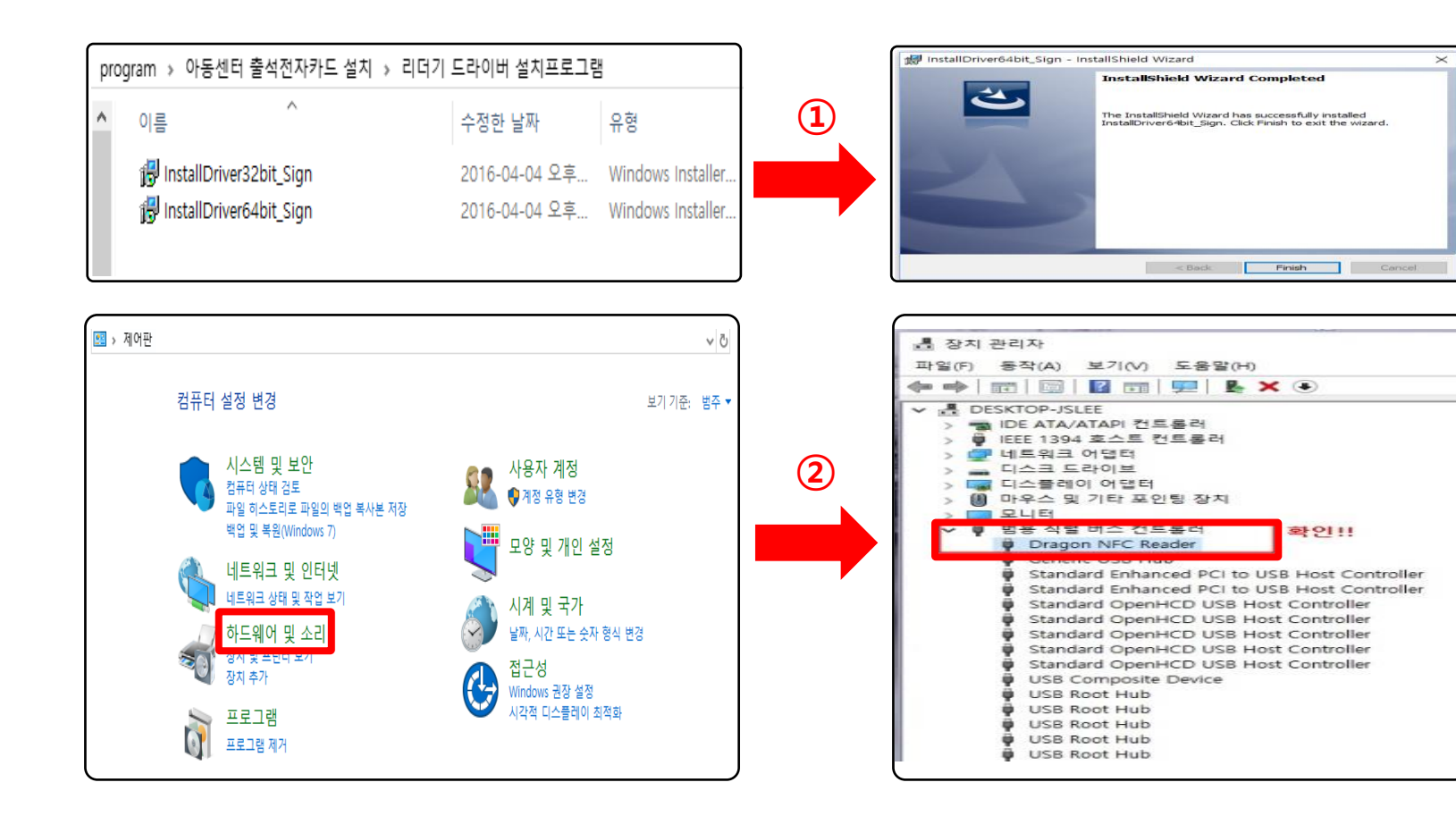

#### **1) 드라이버 설치**

① 압축 푼 program파일 - > 아동센터 출석전자카드설치 - > 리더기 드라이버 설치프로그램을 클릭하고 확인한 시스템 종류에 맞게 설치합니다 .

② 설치 후 제어판 -> 하드웨어 및 소리 -> 장치관리자에서 **Dragon NFC Reader** 을 확인 합니다 .

### 2. 설치 방법

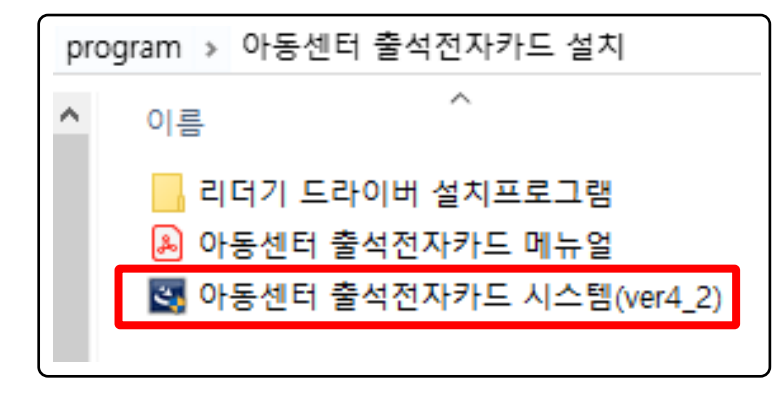

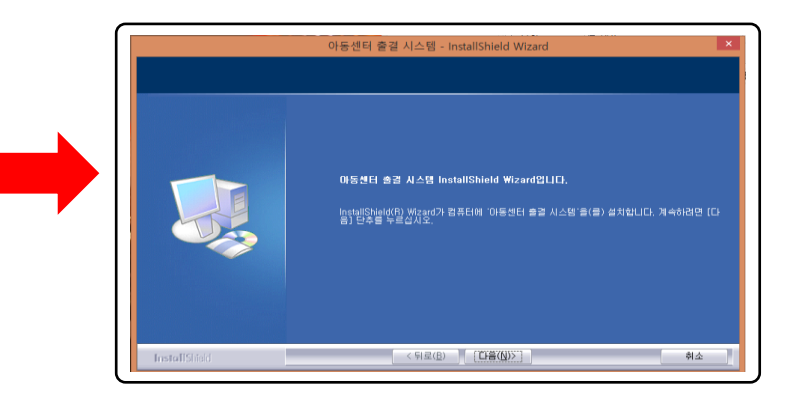

### 아동센터 출결 시스템 - InstallShield Wizard .<br><mark>이제 프로그램을 설치할 수 있습니다.</mark><br>- 이제 마법사는 설치를 시작할 수 있습니다. 설치를 시작하려면 [설치]를 누르십시오. .<br>설치 *설*정을 검토하거나 변경하려면, [뒤로]를 누르십시오. 마법사를 종료하려면 [취소]를 누 । ਅਤੇ ਅਤੇ ਪ੍ਰਦਰਸ਼ਨ ਅਤੇ ਅਤੇ ਪ੍ਰਦਰਸ਼ਨ ਅਤੇ ਪ੍ਰਦਰਸ਼ਨ ਅਤੇ ਪ੍ਰਦਰਸ਼ਨ ਅਤੇ ਅਤੇ ਪ੍ਰਦਰਸ਼ਨ ਅਤੇ ਅਤੇ ਪ੍ਰਦਰਸ਼ਨ ਅਤੇ ਪ੍ਰਦਰਸ਼ਨ ਅਤੇ ਪ੍<br>ਸ਼ਾਮਲ ਅਤੇ ਪ੍ਰਦਰਸ਼ਨ ਅਤੇ ਪ੍ਰਦਰਸ਼ਨ ਅਤੇ ਪ੍ਰਦਰਸ਼ਨ ਅਤੇ ਪ੍ਰਦਰਸ਼ਨ ਅਤੇ ਪ੍ਰਦਰਸ਼ਨ ਅਤੇ ਪ੍ਰਦਰਸ਼ਨ ਅਤੇ ਪ੍ਰਦਰਸ਼ਨ ਅਤੇ ਪ੍ InstallShiel

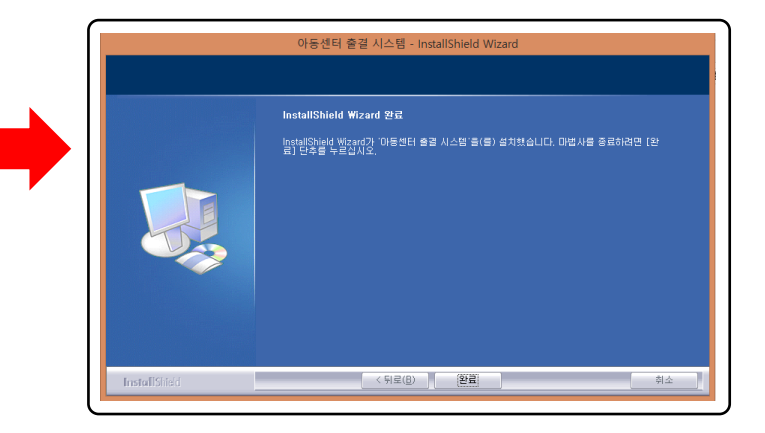

### **2) 출결시스템 설치**

① 압축 푼 program파일 -> 아동센터 출석전자카드설치 -> 아동센터 출석전자카드 시스템을 클릭하고 설치합니다.

② 설치가 완료되면 C:\Heemang\ 폴더가 생성 되고 바탕화면 및 시작프로그램에 등록 됩니다**.**

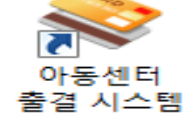

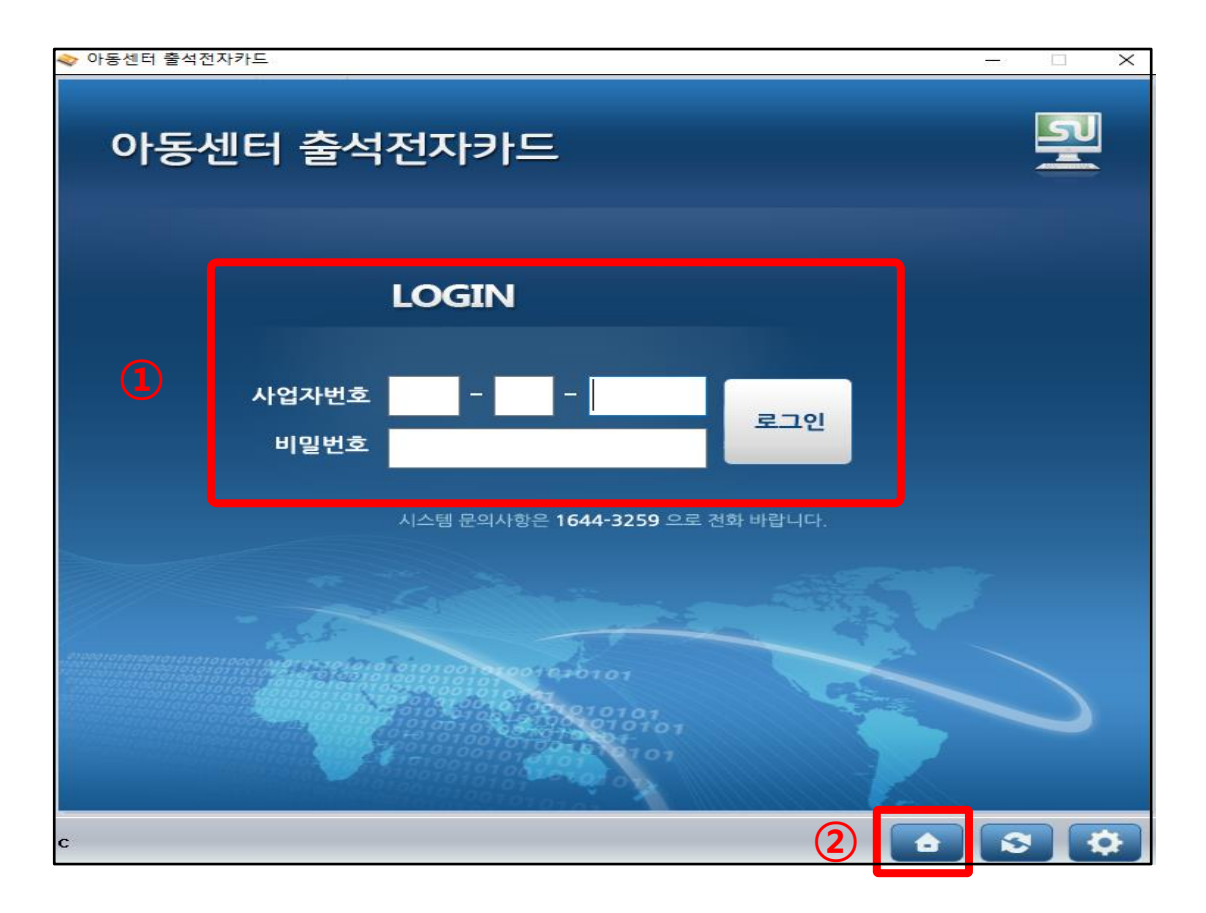

#### **1) 로그인 방법**

① 사업자번호, 비밀번호를 입력 합니다.

- 초기 비밀번호는 대표자명입니다. ( 예 : 홍길동 -> ghdrlfehd )

- 비밀번호 변경은 **[https://busan.heemang.or.kr](https://busan.heemang.or.kr/)** 에서 가능하며 출석프로그램과 홈페이지 비밀번호는 동일합니다.

② 홈 버튼을 클릭하면 홈페이지로 연결됩니다.

<정상실행 화면> <서버접속 실패 화면>

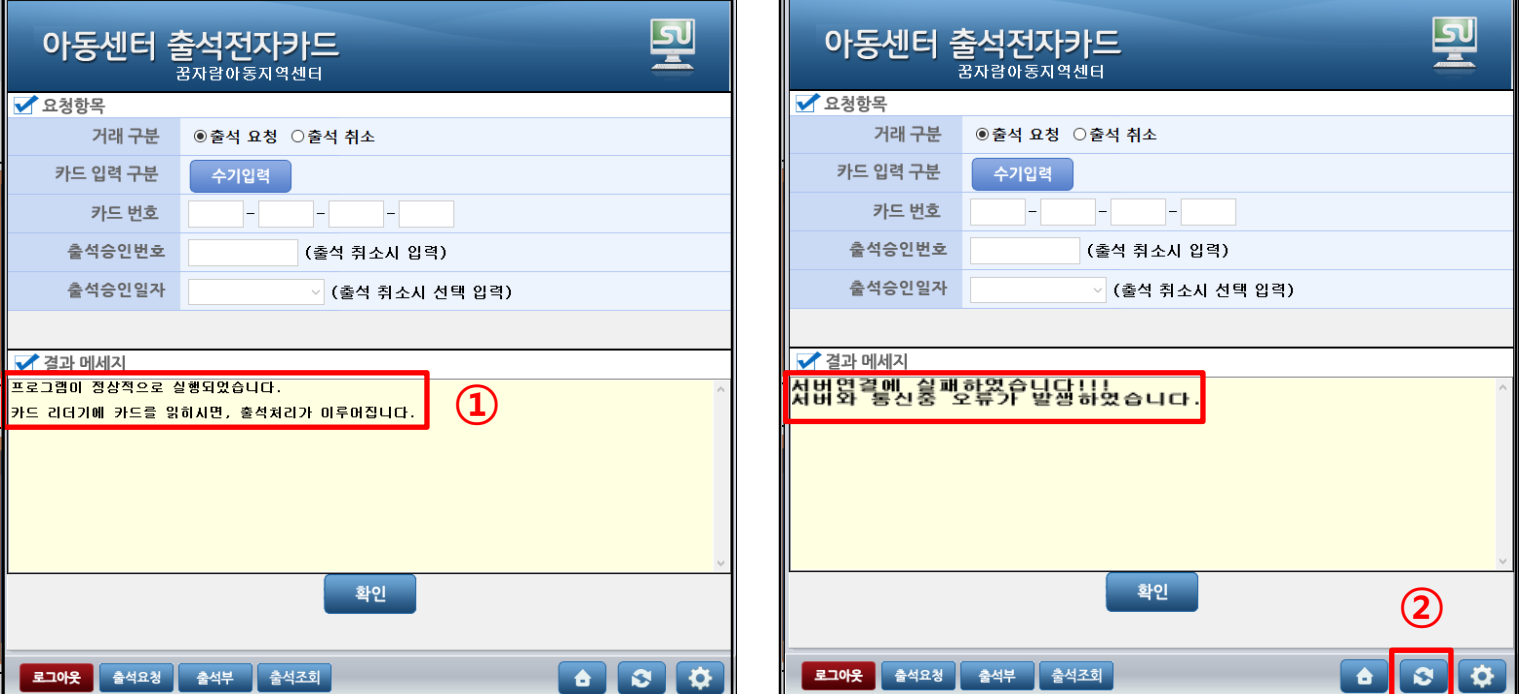

 $\equiv$ 

◈ 아동센터 출석전자카드

② 서버접속 실패 화면이 나오거나 오류가 발생하는 경우 네트워크 확인 후 수동 업데이트 클릭해 주셔야 합니다.

7

① 프로그램 시작 시 자동으로 서버에 접속하여 가맹점정보, 수기입력 권한, 안내메시지 등을 업데이트 합니다.

#### **2) 정보 업데이트**

# 3. 사용 방법

◆ 아동센터 출석전자카드

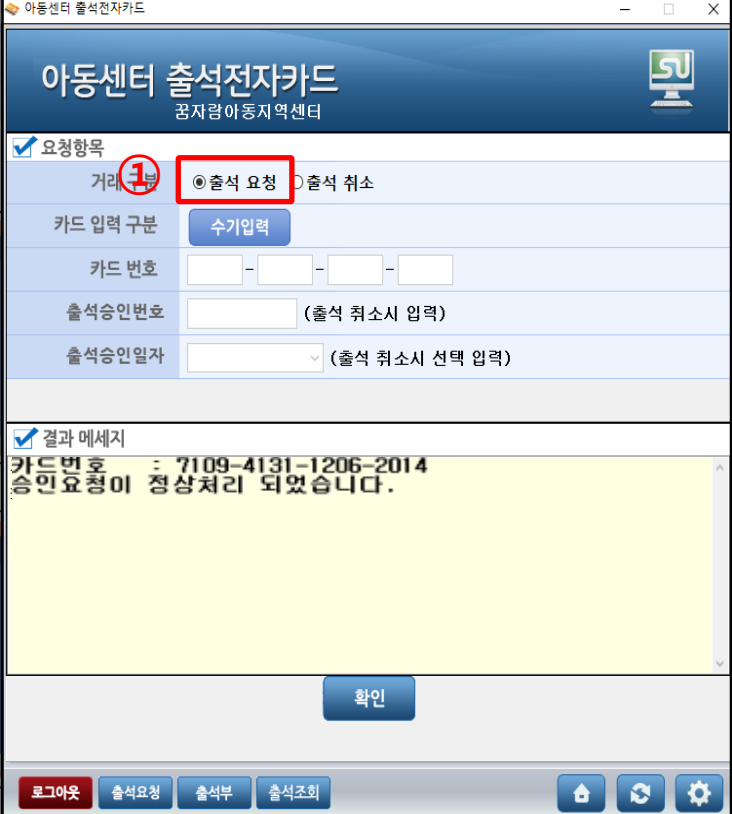

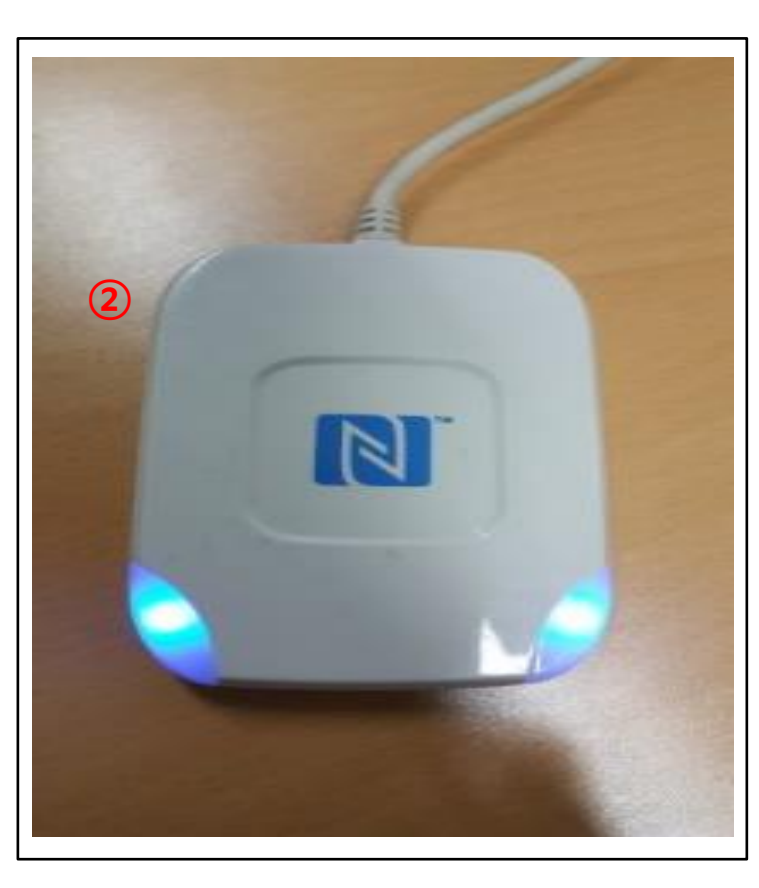

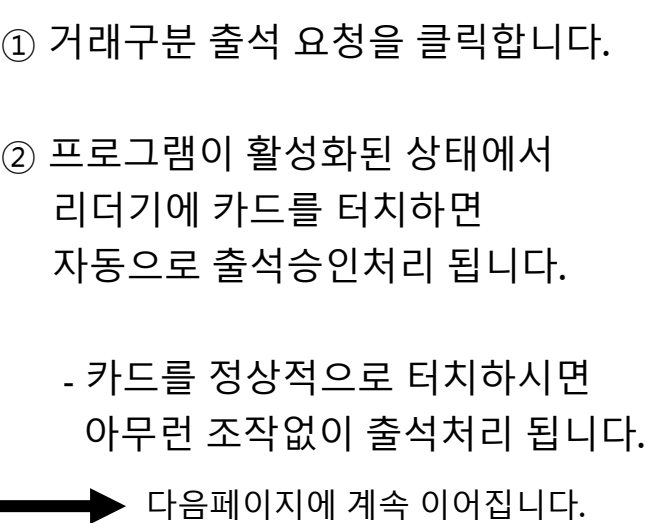

# **- 발급받은 카드를 통해 출석**

**승인처리를 하고자 하는 경우**

### **3) 출석방법 – 승인**

# 3. 사용 방법

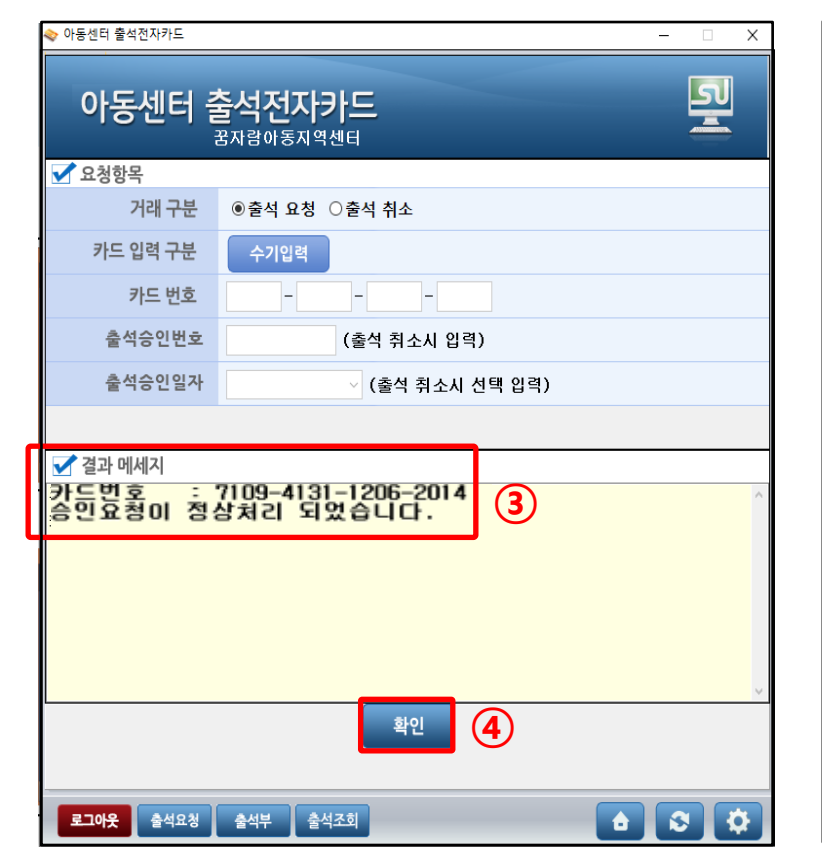

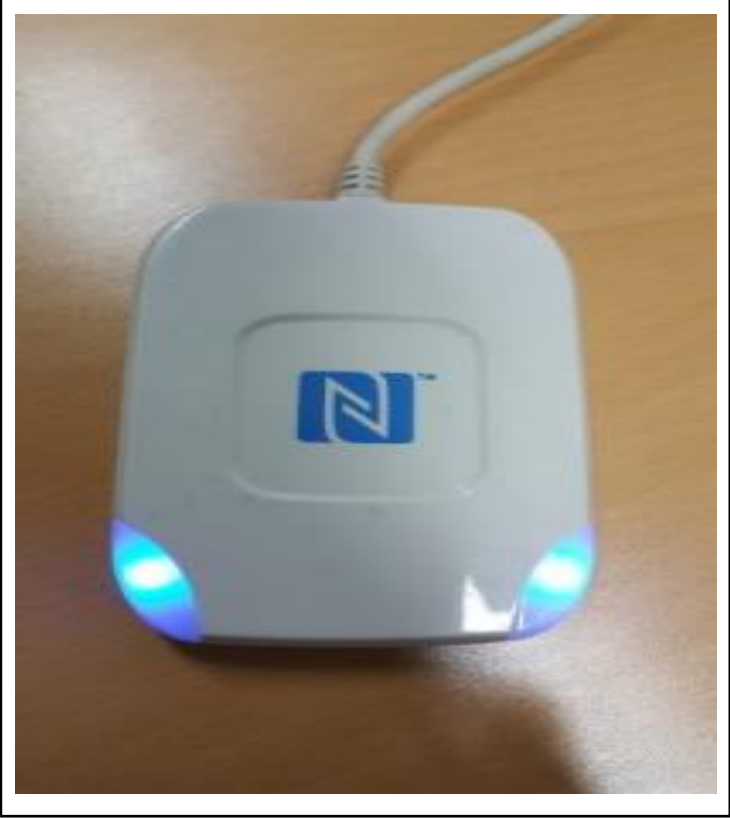

**3) 출석방법 – 승인**

③ 정상승인이 이루어질 경우 좌측의 그림과 같이 메시지가 표시됩니다.

- 정상승인이 이루어지지 않을 경우 거절 시 승인번호, 거절사유 등 정보가 표시됩니다.

④ 확인 버튼은 수기입력 거래시에만 이용합니다. (기본적으로 수기입력 버튼은 비활성화됩니다.)

9

### 3. 사용 방법

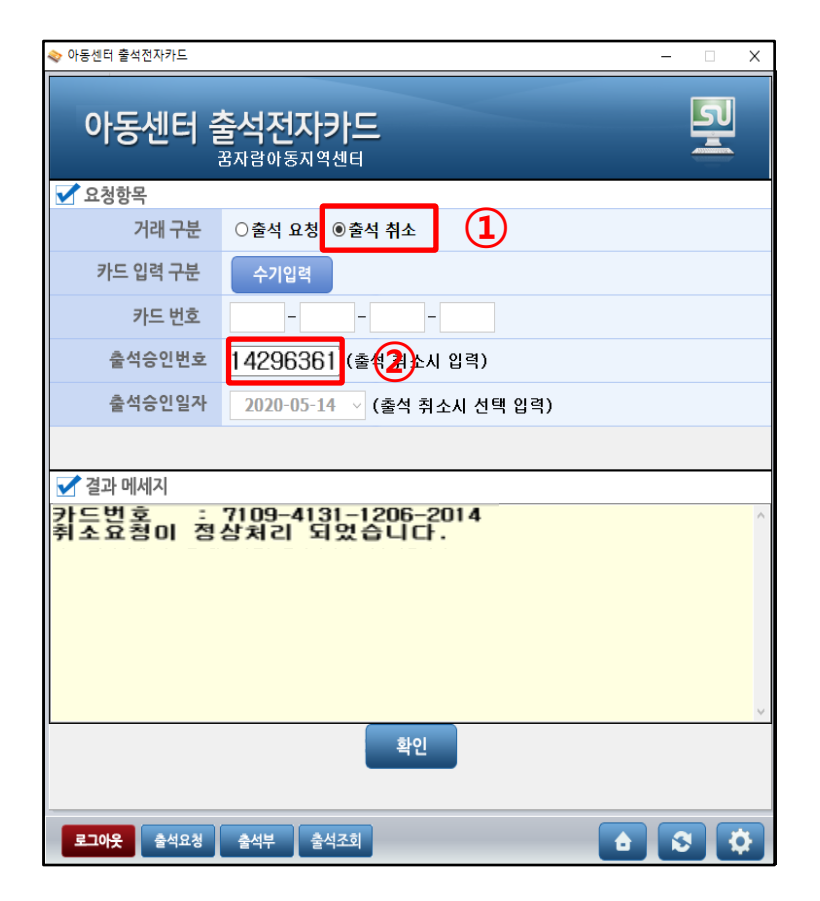

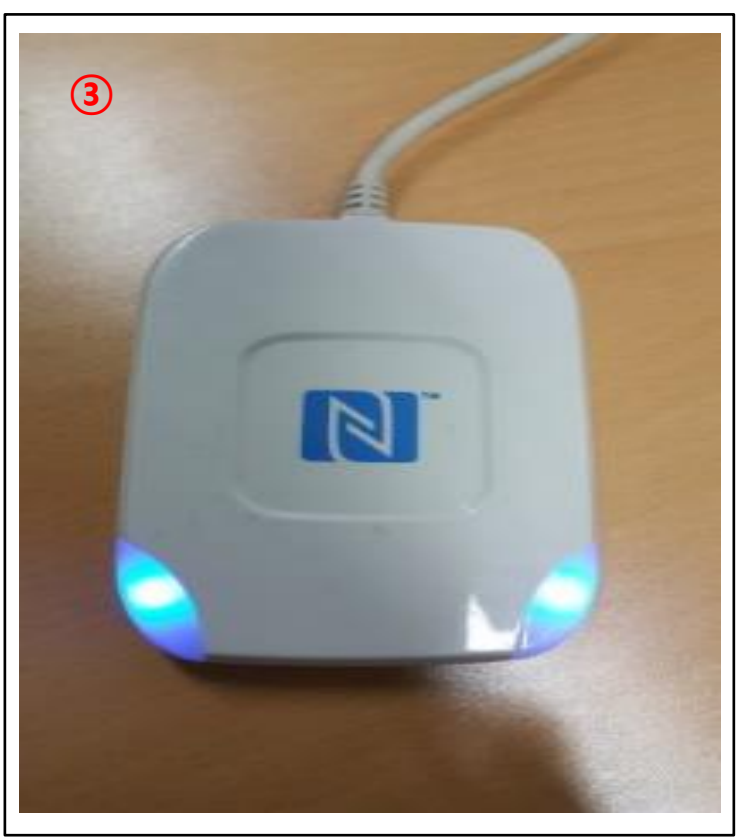

**3) 출석방법 – 취소**

#### **- 정상 출석 승인 건을 취소하는 경우**

① 거래구분 취소 요청을 클릭합니다.

② 출석승인시 부여 받은 승인번호를 입력합니다.

- 승인번호를 모르는 경우 출석조회에서 확인 가능합니다.

③ 카드리더기에 카드를 터치합니다.

◆ 다음페이지에 계속 이어집니다.

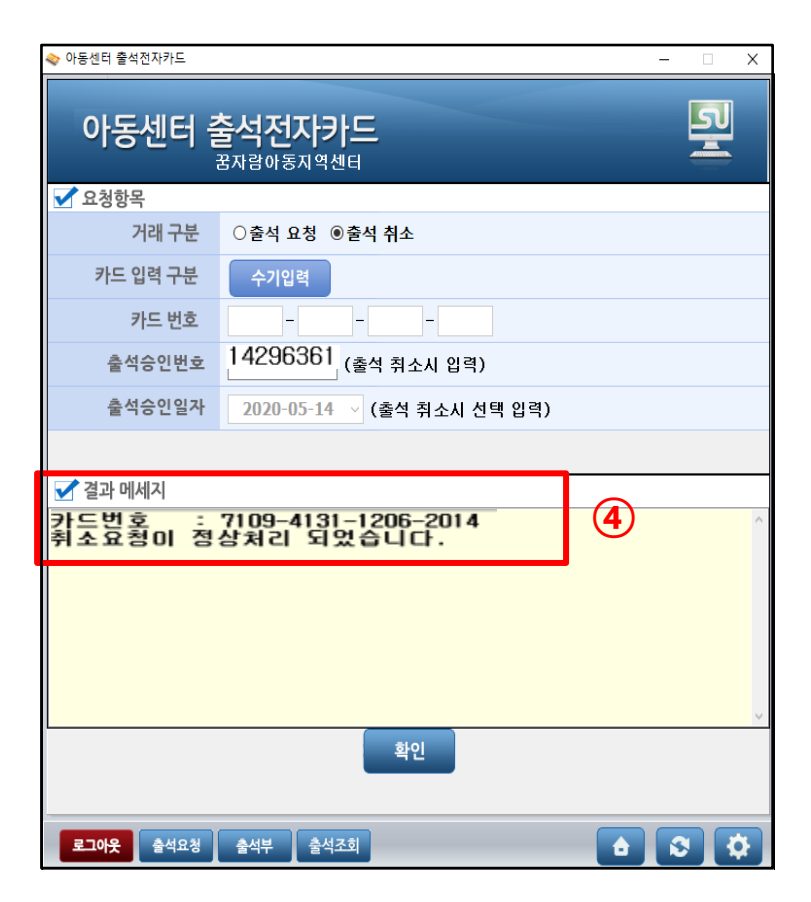

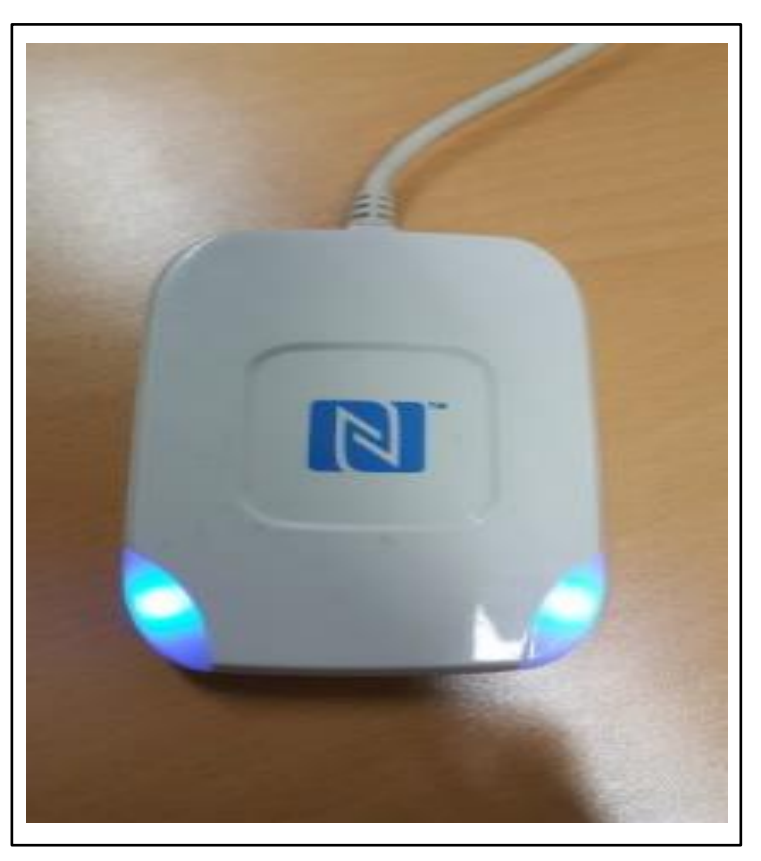

**3) 출석방법 – 취소**

④ 카드를 터치와 동시에 취소요청이 이루어지고 결과가 결과메시지에 표시됩니다. (취소성공/취소거절)

\* 단 출석프로그램에서 출석취소는 당일 출석 거래건만 가능합니다. 그 외의 건은 1644-3259 (고객센터) 또는 부산 구/군청으로 요청바랍니다.

고객센터 | 1644-3259

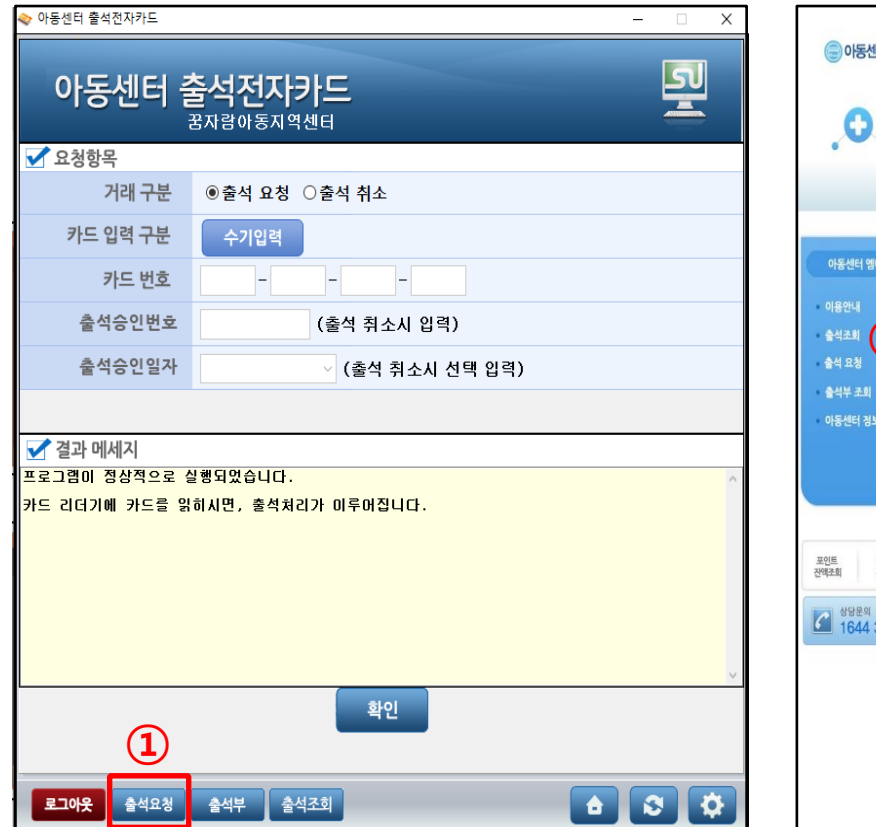

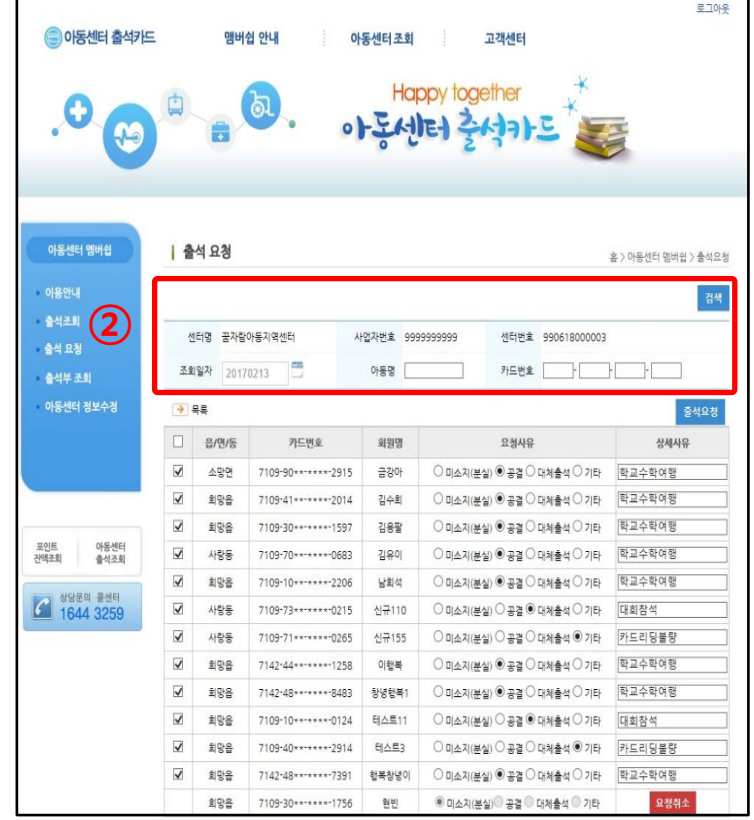

#### **3) 출석방법 – 수기 요청**

#### **- 카드 미소지한 학생의 출석승인을 요청 하고자 하는 경우 사용**

① 출석요청을 클릭하여 홈페이지로 연결합니다.

② 조회일자를 선택하고 검색조건을 입력한 후 검색버튼을 클릭합니다.

```
다음페이지에 계속 이어집니다.
```
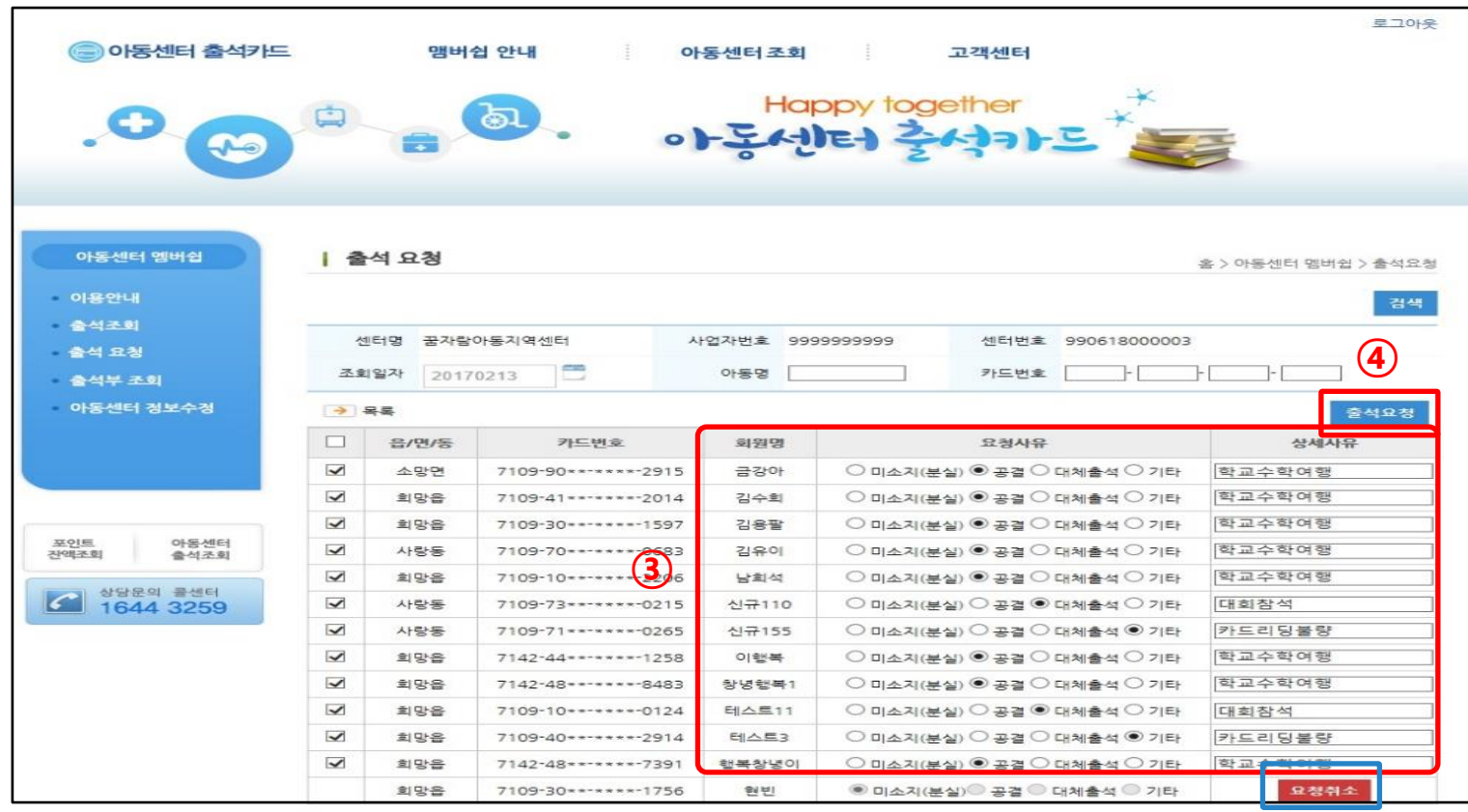

#### **3) 출석방법 – 수기 요청**

③ 출석요청 할 학생을 확인한 후 요청 사유를 선택하고, 상세사유를 기입합니다.

④ 출석요청 버튼을 클릭합니다.

- 출석요청 후 구청에서 승인처리 해주는 경우 출석 완료 처리 됩니다.

⑤ 출석요청한 학생의 출석요청 취소를 하고 싶으신 경우 요청 취소 버튼을 클릭해주시면 됩니다.

고객센터 | 1644-3259

**⑤**

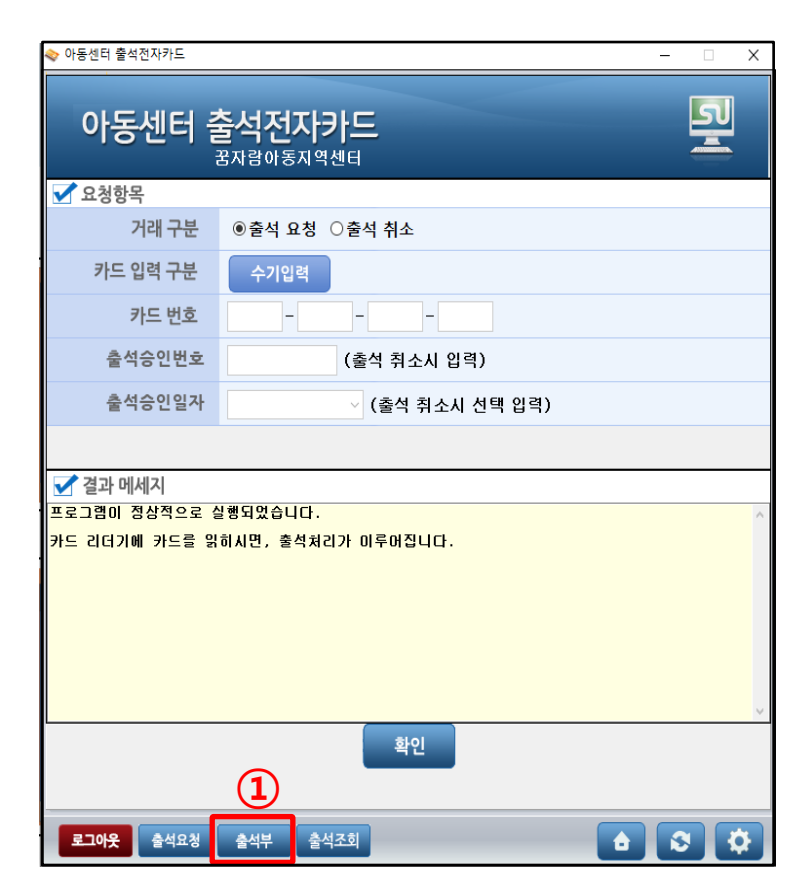

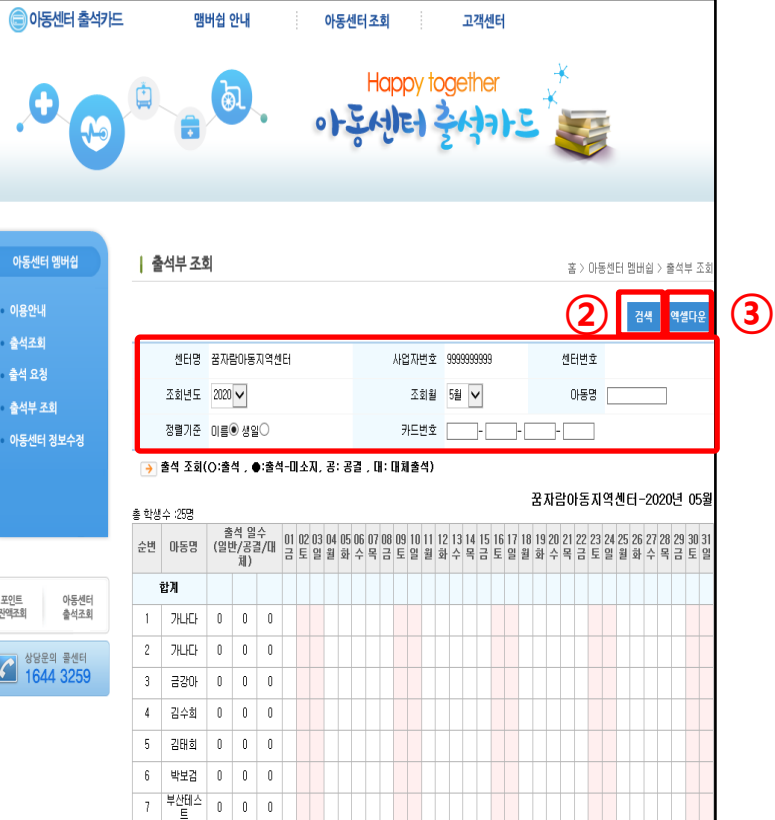

### **4) 출석 확인 방법 – 출석부**

#### **- 출석부, 출석 조회 클릭하여 홈페이지 연결해서 출석 확인**

① 출석부를 클릭하여 홈페이지로 연결합니다.

② 검색조건을 선택, 입력하고 검색버튼을 클릭하면 조건에 맞는 출석부가 조회됩니다.

③ 엑셀 다운 버튼을 누르면 현재 조회된 결과를 엑셀파일로 저장 가능합니다.

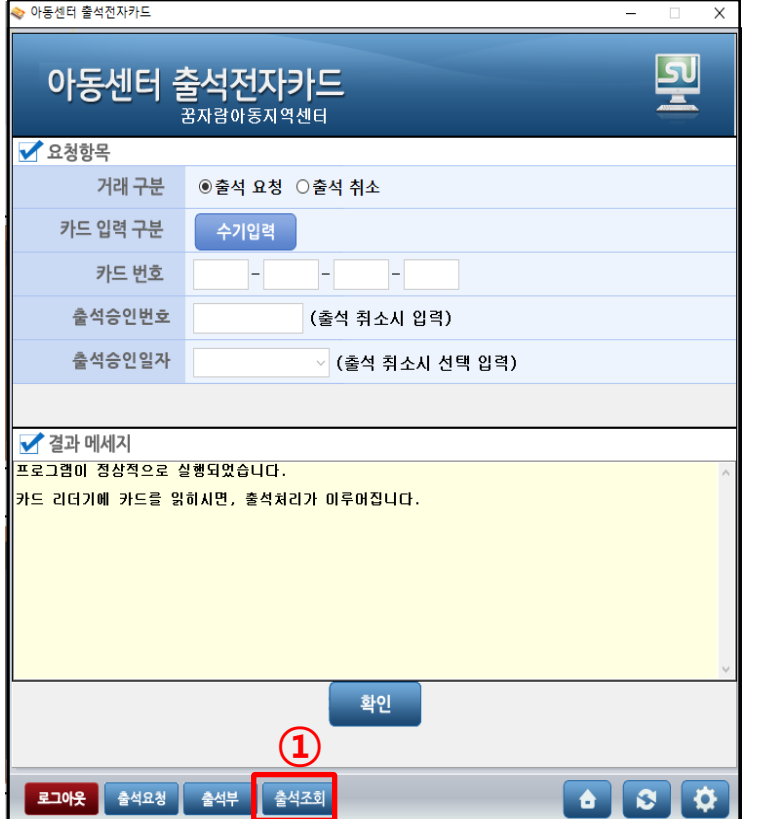

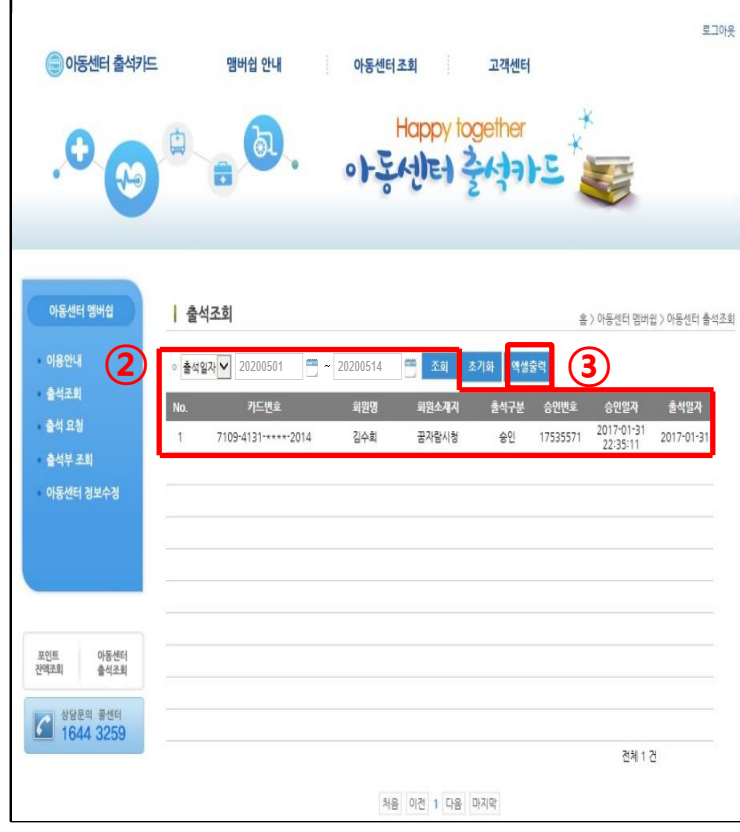

### **4) 출석 확인 방법 – 출석조회**

- ① 출석조회를 클릭하여 홈페이지로 연결합니다.
- ② 출석기간을 선택한 후 조회버튼을 클릭하면 해당 기간의 출석이 조회됩니다.
	- 수기요청의 경우 출석일자는 출석 요청일 이며 승인일자는 구청에서 출석승인한 일자로 조회됩니다.
- ③ 엑셀 출력 버튼을 누르면 현재 조회된 결과를 엑셀파일로 저장 가능합니다.

#### **동영상 재생버튼을 클릭하시면 동영상이 재생됩니다.**

4. 동영상 자료 (설치과정 및 사용 방법)

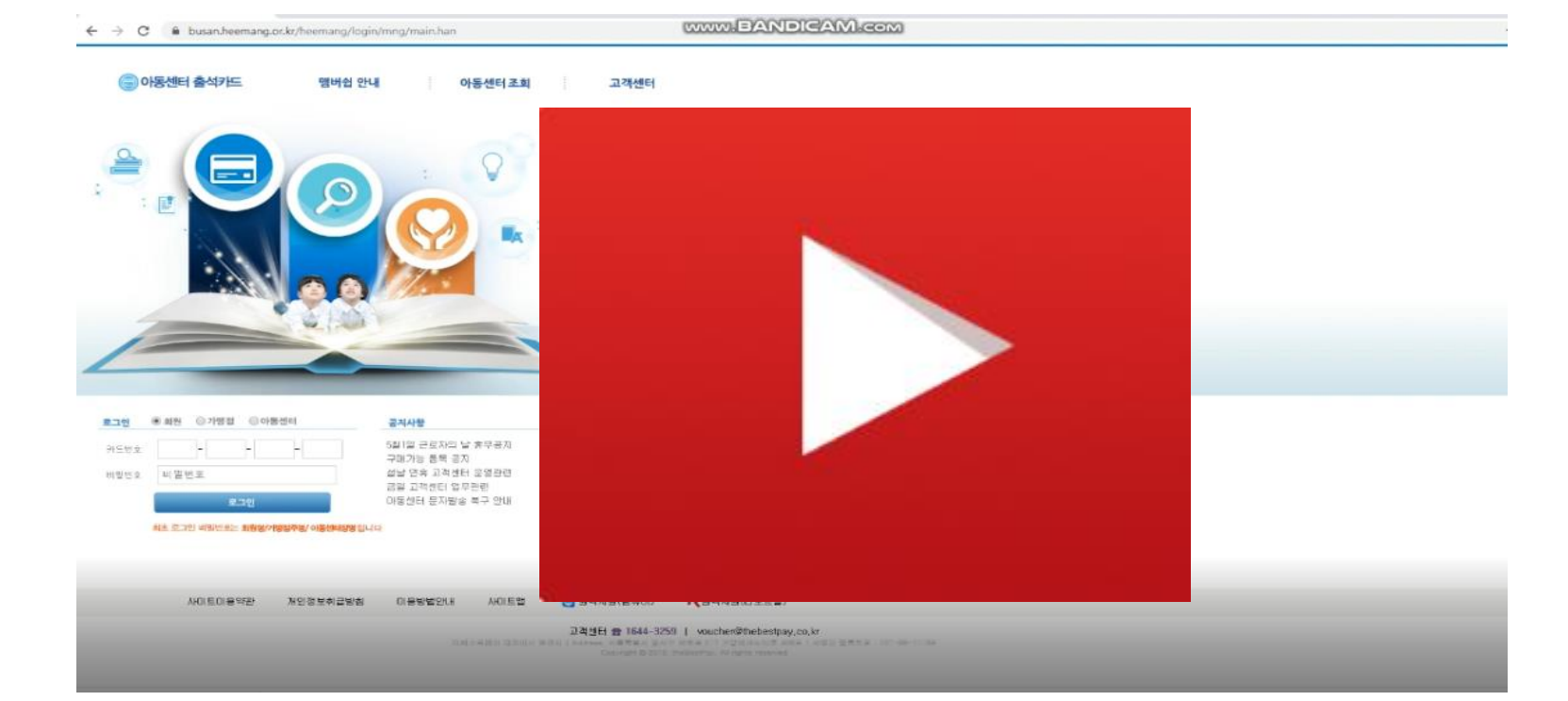

16